## **Removing Issues from Structure**

To remove an issue from the current structure, select this issue and press **Delete** button on the keyboard or click **Delete** button on the toolbar. The issue is removed with all its children issues.

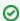

You can select multiple issues and remove them all in one action.

The issue will be removed from the structure and placed into the Removed Issues secondary panel. You can access it by clicking the **Trash** icon in the top right corner. To move removed issues back into the structure, simply select them in the Removed Issues panel and use Drag-and-Drop or Copy & Paste to place the issues in the structure.

Once you leave the current page, the Removed Issues panel is emptied.

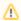

Removing an issue from a structure does not delete the issue itself. It just removes it from the current structure.

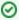

Removing issues can be undone.